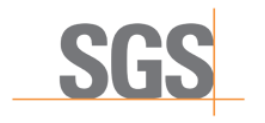

**CBN Cross-Border e-Invoicing User Manual**

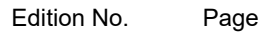

1 1/25

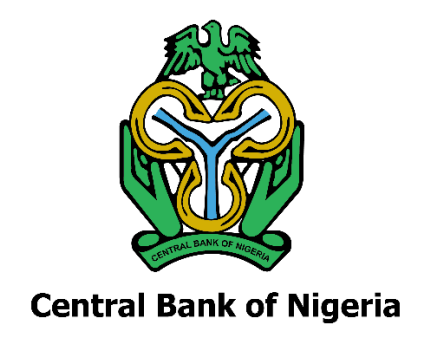

# CROSS-BORDER E-INVOICING PROGRAM

# USER MANUAL

# ENROLMENT PORTAL AND

# E-INVOICING PLATFORM

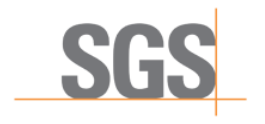

# **CBN Cross-Border e-Invoicing**<br>User Manual

 $\overline{1}$ 

 $2/25$ 

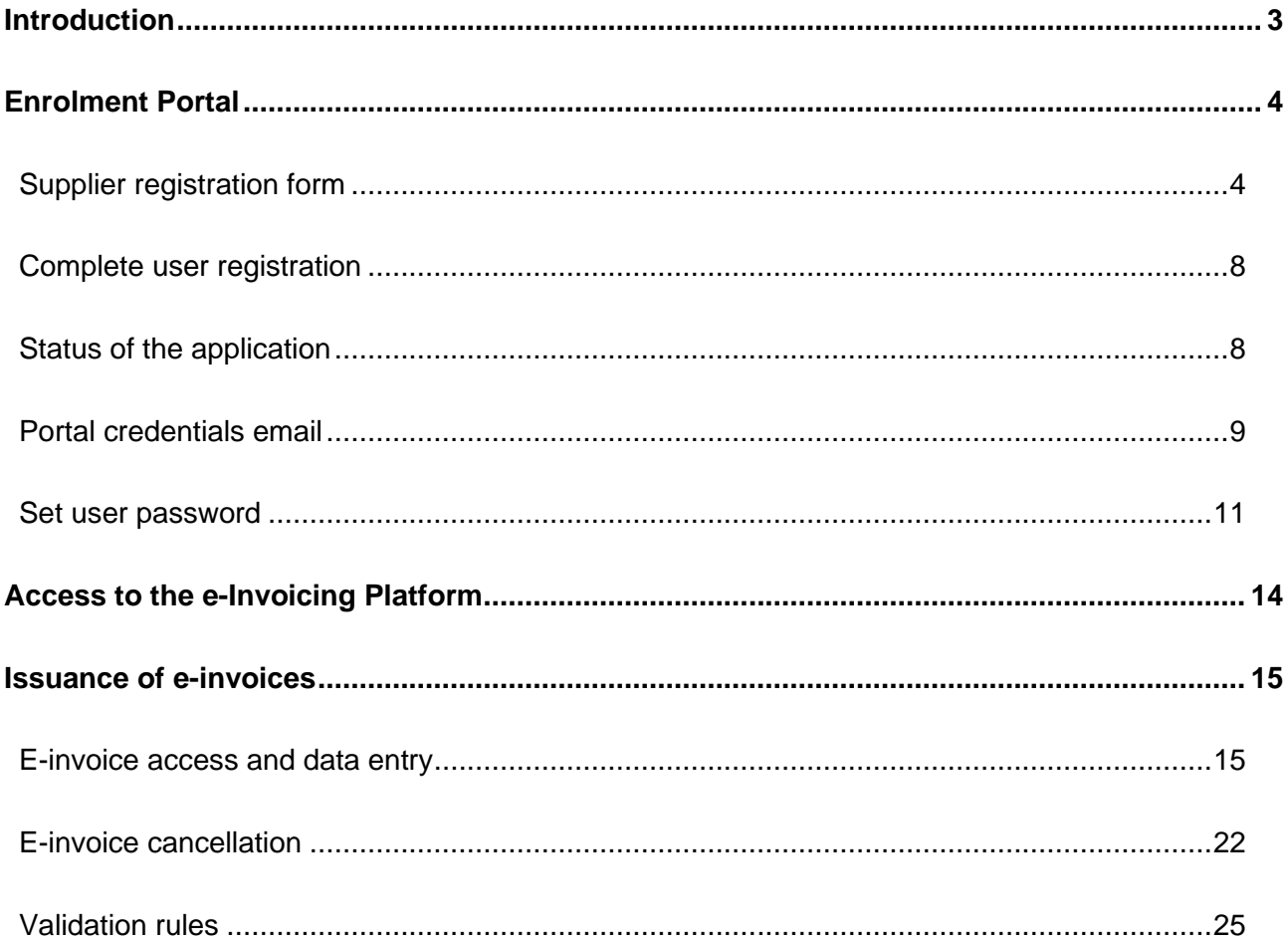

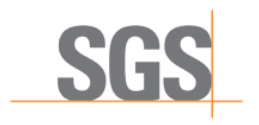

1 3/25

## <span id="page-2-0"></span>INTRODUCTION

Further to Circular TED/FEM/FPC/PUB/01/001 from the Central Bank of Nigeria, this document is for foreign and domestic suppliers of goods to or from Nigeria ("Suppliers") needing to issue electronic invoices ("e-invoices"). It contains the steps that Suppliers should follow in order to register for authentication through the SGS Enrolment Portal, as well as to access the SGS e-Invoicing Platform.

The main aspects detailed in this manual are:

- **Supplier registration on the Enrolment Portal**
	- **◦** Registration form
	- **◦** Generation of certificate
	- **◦** Authentication by SMS and setting up password
- **Access to the e-Invoicing Platform**
- **Issuance of e-invoices on the e-Invoicing Platform**
	- **◦** Entry screen and e-invoice data
	- **◦** Cancellation of e-invoices
	- **◦** E-invoice data entry rules

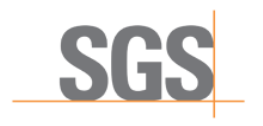

1 4/25

## <span id="page-3-0"></span>ENROLMENT PORTAL

## <span id="page-3-1"></span>SUPPLIER REGISTRATION FORM

This section explains how a Supplier can register on the SGS Enrolment Portal and what information is required to complete the registration process.

The steps to follow are:

**1.** Go to the following link:<https://webportal.edicomgroup.com/suppliers/sgs/registry.htm>

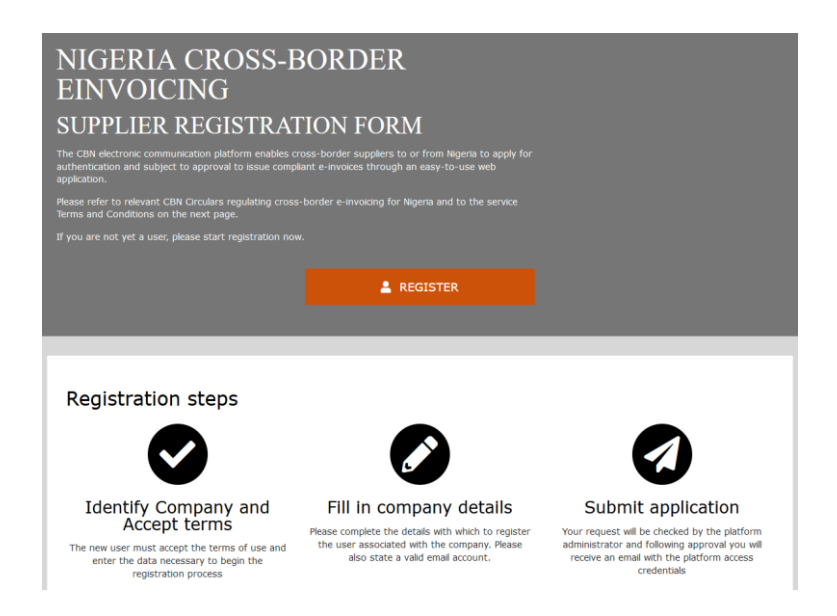

- **2.** Click on the "REGISTER" button. A registration form will be shown.
- **3.** To start the registration process, the Supplier will have to provide information related to the company's VAT number (or if not available, tax identification number or similar legal identification) and country of legal address:

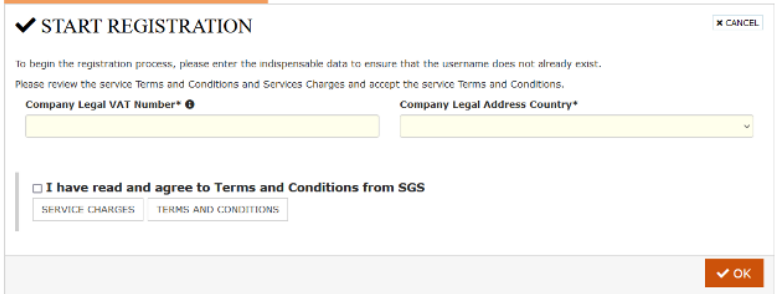

**Note:** Terms and Conditions must have been read and agreed upon by the Supplier, and the checkbox selected. Corresponding PDFs can be downloaded below.

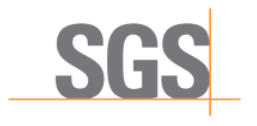

1 5/25

**4.** The Supplier will now have to provide the official legal details of the company. There are five different sections to be completed.

## **4.1. Company Legal details:**

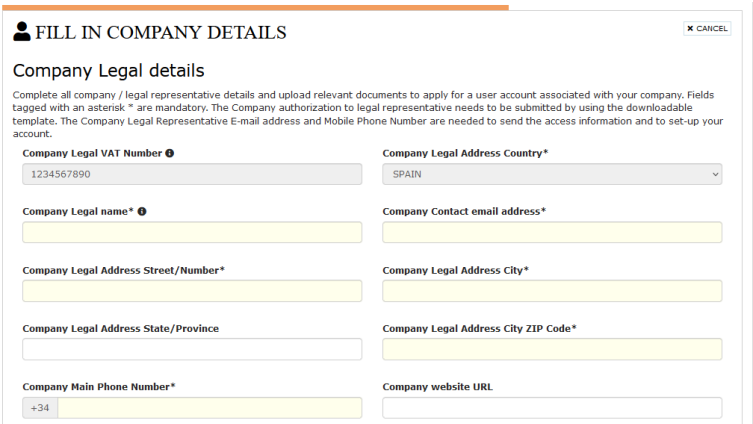

## **4.2. Company operating details:**

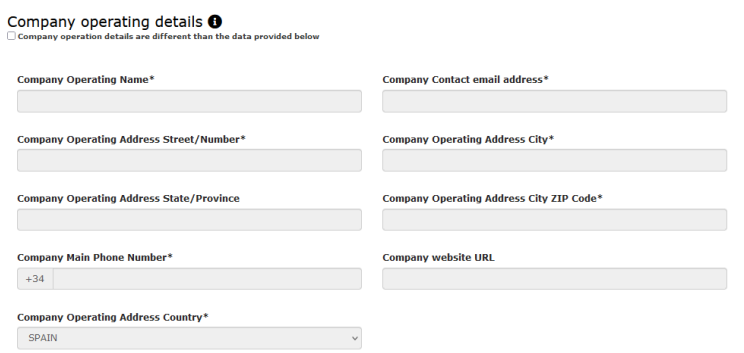

This section will be completed automatically with the "Company Legal Details" section information. Where the information differs, the Supplier can check the option below the section header and complete in the form:

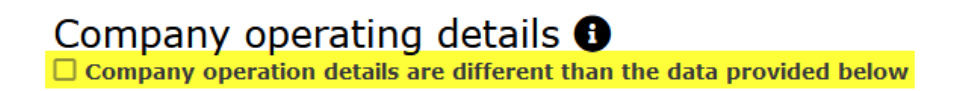

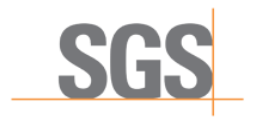

1 6/25

### **4.3. Send SGS invoice to:**

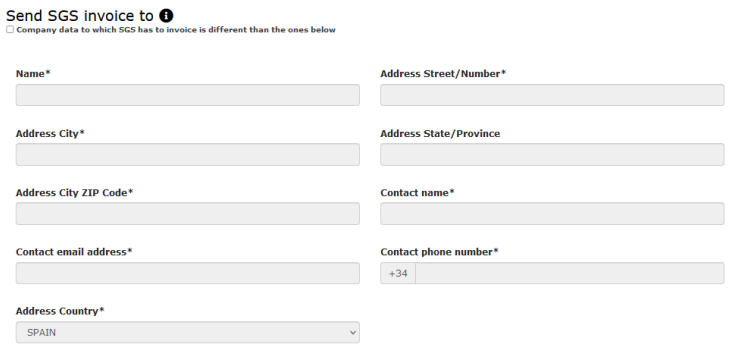

This section will be completed automatically with the "Company Legal Details" section information. Where the information differs, the Supplier can check the option below the section header and fill in the form:

> Send SGS invoice to <sup>6</sup>  $\Box$  Company data to which SGS has to invoice is different than the ones below

### **4.4. Company legal representative details:**

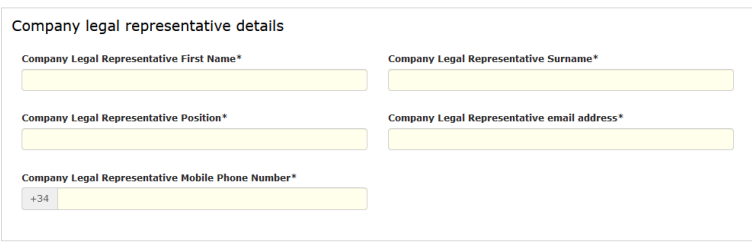

#### **4.5. Documents:**

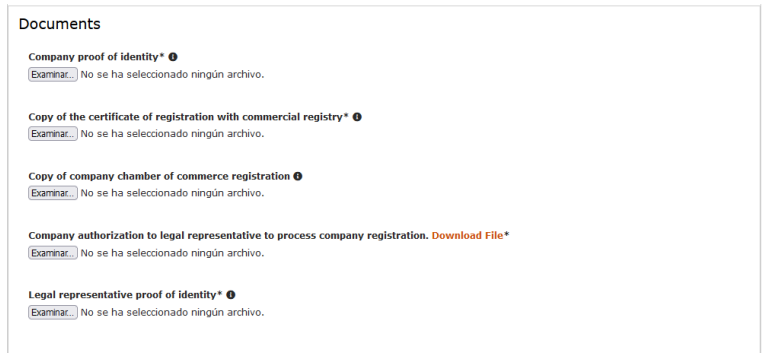

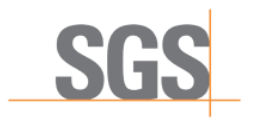

1 7/25

**Note:** All the documents uploaded must be in PDF format and the 'company authorization to legal representative' file can be downloaded from the available link, signed by the corresponding parties, and uploaded again to the form:

Company authorization to legal representative to process company registration. Download File\*

- **5.** At the end, a summary of the form is shown to the Supplier in order to confirm the provided details and submit the registration form.
- **6.** When the Supplier submits the application, the information is sent to SGS. If the registration form is correctly completed, the following message will be shown:

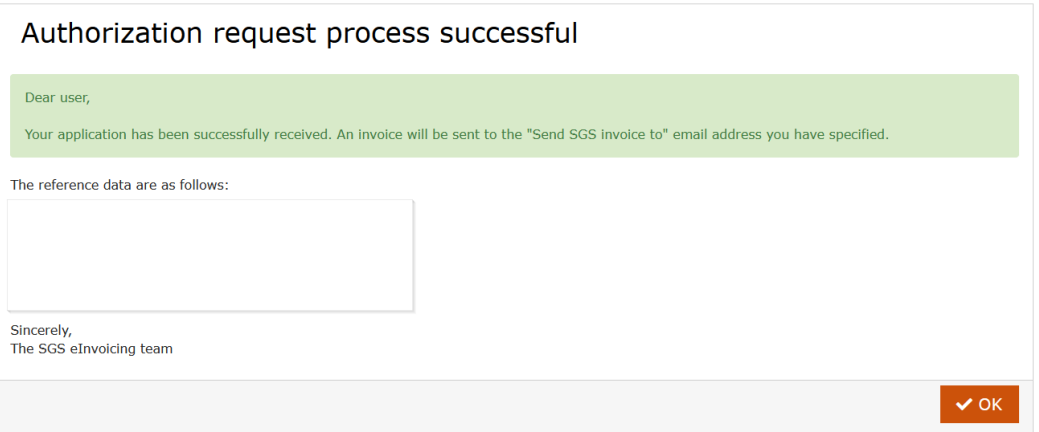

**Note:** In the event of any error or doubts regarding form completion or submission, please contact SGS using the email address provided at the bottom of the form:

> To contact us, please email us at: einvoicing.ng@sgs.com

**7.** After the successful submission of the registration form, the user will have to wait until SGS verifies the information and accepts or rejects the registration petition. A notification will be sent to the email address of the authorized representative of the Supplier.

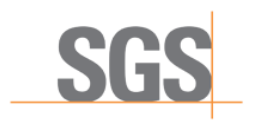

1 8/25

## <span id="page-7-0"></span>COMPLETE USER REGISTRATION

Subsequent to the successful submission of the registration form, the authorized representative of the Supplier shall receive by email an invoice for the SGS application processing charges (see document on Charges for e-Invoicing Services).

Once payment is received and after SGS verifies the application, 3 (three) emails shall be sent to the email address of the authorized representative of the Supplier regarding:

- **1.** Status of the application with the Supplier Verification Report
- **2.** Applicant credentials to access the e-Invoicing Platform
- **3.** Activation of user account and password creation for e-Invoicing Platform

## <span id="page-7-1"></span>STATUS OF THE APPLICATION

The applicant receives an email detailing the status of the application, including the Supplier Verification Report attached in PDF format.

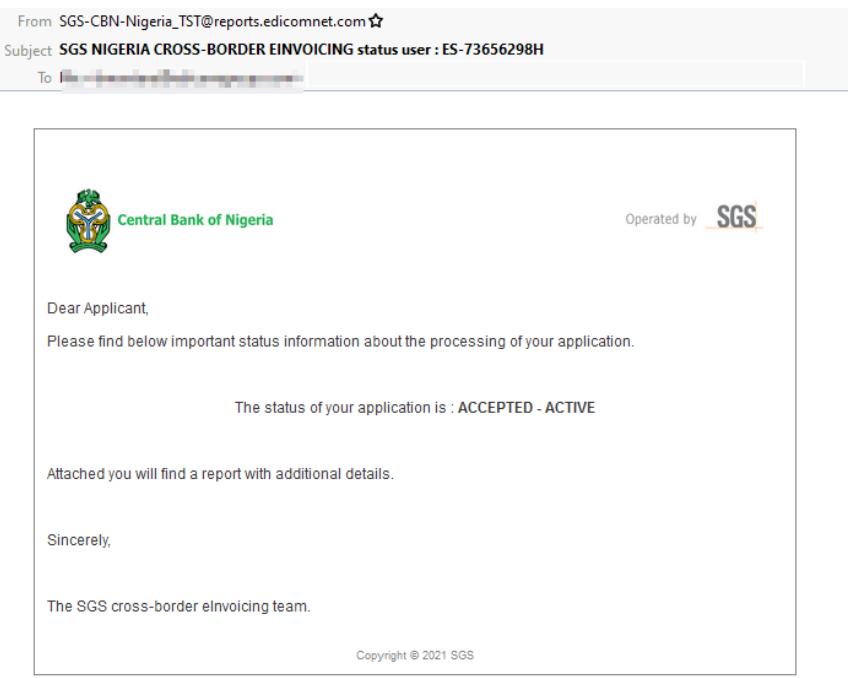

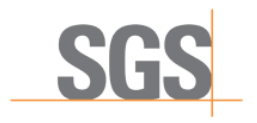

1 9/25

There are four different possible status for applications:

**ACCEPTED – ACTIVE**: The applicant has been successfully verified and authenticated, with active status, as invoice for SGS application processing charges has paid in full.

**ACCEPTED – INACTIVE**: The applicant has been successfully verified and authenticated with inactive status, as invoice for SGS application processing charges has not been paid.

**REJECTED:** The applicant has not been authenticated as verified information provided by applicant was deemed unsatisfactory.

**CANCELLED**: The application was cancelled at the discretion of SGS on the basis of legitimate reasons (for instance error made by applicant), thus requiring the Supplier to submit a new registration form.

## <span id="page-8-0"></span>PORTAL CREDENTIALS EMAIL

The applicant receives an email containing information about user and access credentials, to the e-Invoicing Platform. This includes an automatically generated password that must be modified after the reception of another email.

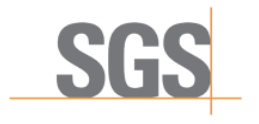

### **CBN Cross-Border e-Invoicing User Manual**

1 10/25

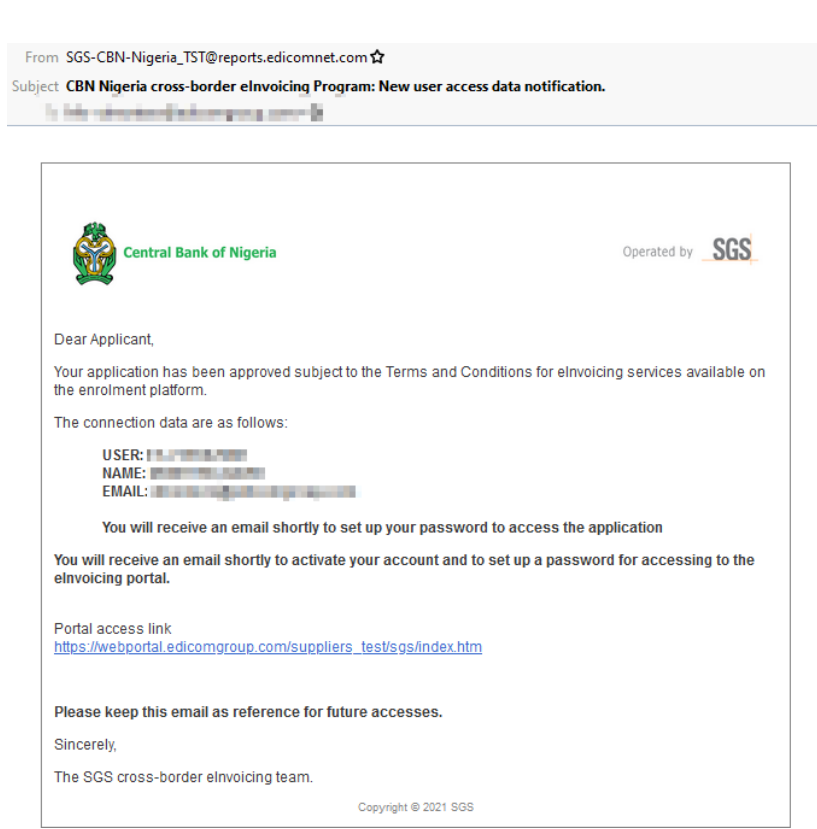

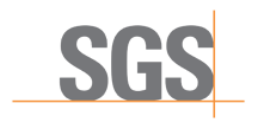

Edition No. Page

1 11/25

## <span id="page-10-0"></span>SET USER PASSWORD

The applicant receives an email allowing for activation of the user account for the e-Invoicing Platform and setting up of the account's user password.

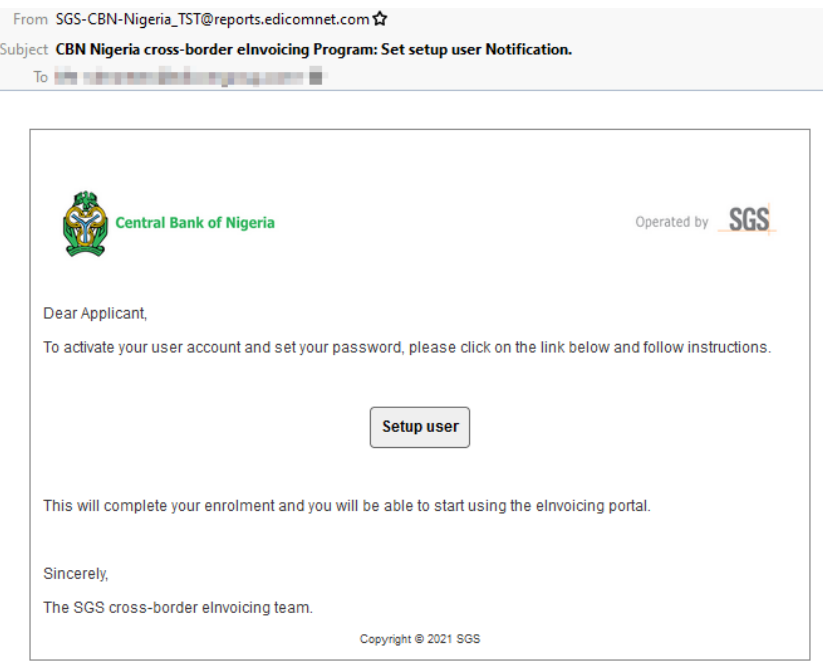

When accessing the link for user set up, applicant must agree to use the digital certificate created to sign e-invoices on the e-Invoicing Platform.

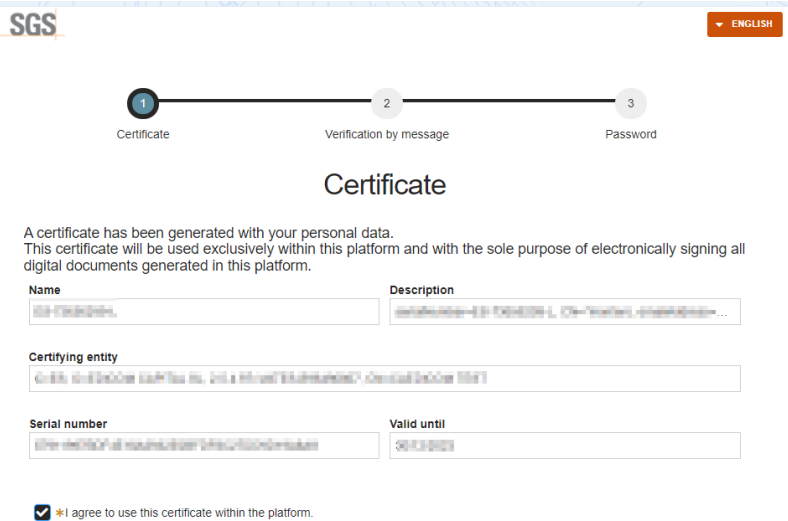

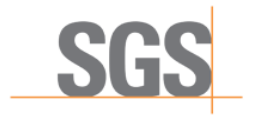

1 12/25

Once applicant confirms use of the digital certificate, an SMS with a verification code will be sent to the phone number added during the registration process in the field *Company Legal Representative Mobile Phone Number*. Fill in the code and click "Next"

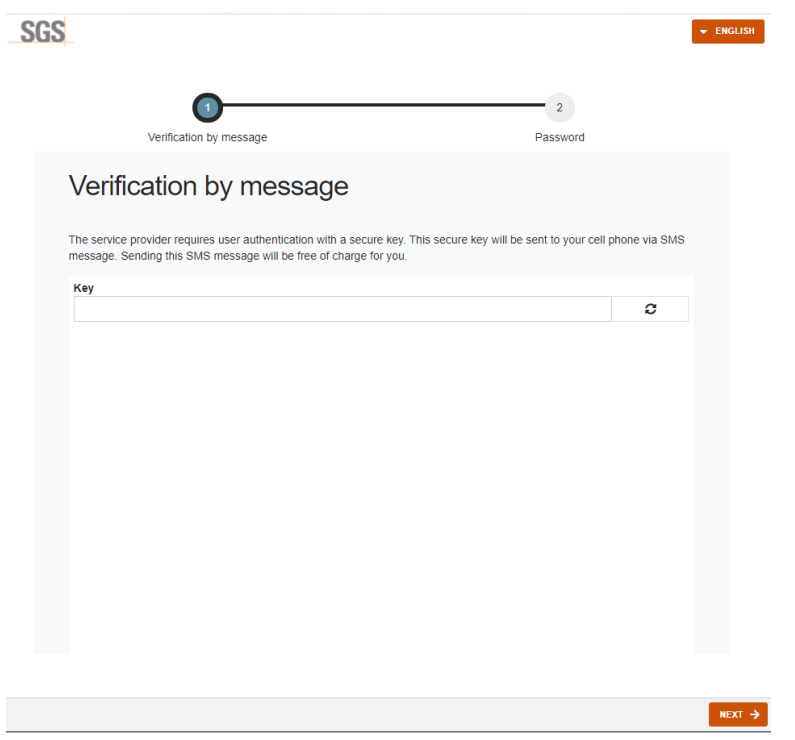

The last step is to add the user password. This will be used for accessing the e-Invoicing Platform, therefore it is important to memorize it.

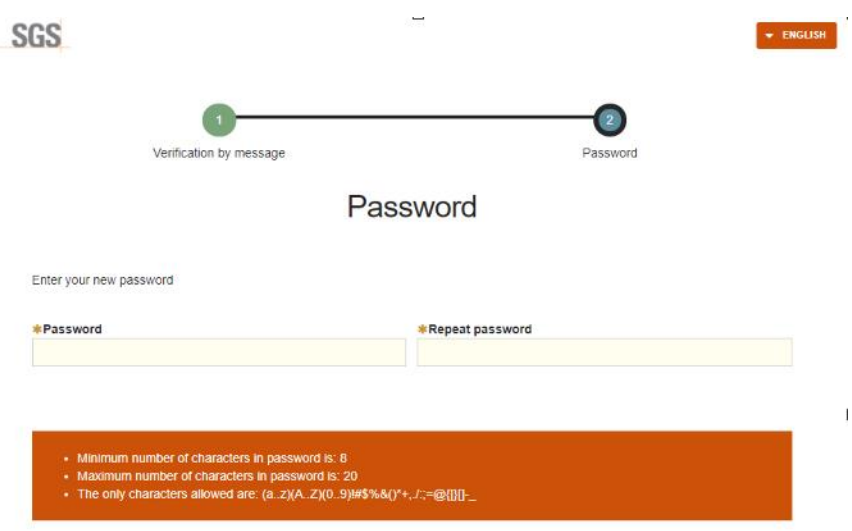

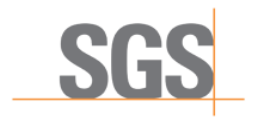

1 13/25

Once the password is created, user configuration will be completed and you can access the e-Invoicing Platform using the credentials set.

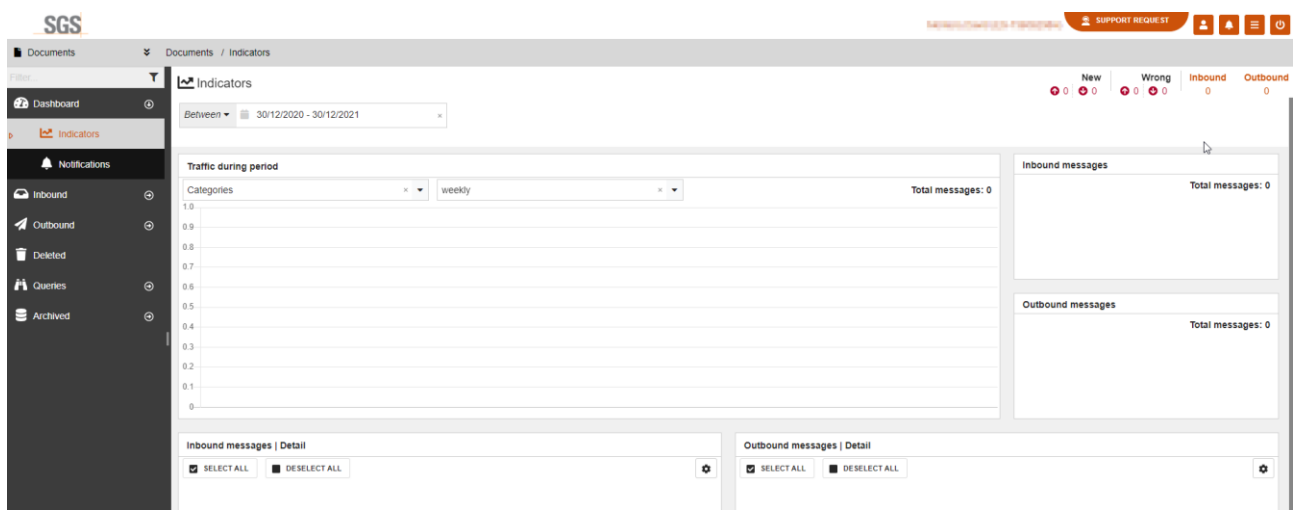

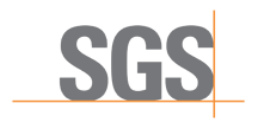

1 14/25

## <span id="page-13-0"></span>ACCESS TO THE E-INVOICING PLATFORM

Once the registration process has been completed following the previous steps, the Supplier will have access to the SGS e-Invoicing Platform to issue e-invoices.

- **URL:** <https://clients.edicomgroup.com/ediwin-asp-access.htm>
- **User:** [Exporter Tax ID]
- **Password:** [Set up during the registration process]
- **Domain:** CHE102147502\_TST

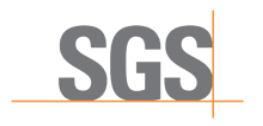

1 15/25

## <span id="page-14-0"></span>ISSUANCE OF E-INVOICES

## <span id="page-14-1"></span>E-INVOICE ACCESS AND DATA ENTRY

In the SGS e-Invoicing Platform, the Supplier can generate an e-invoice. Once logged in, the following step should be followed to generate and issue an e-invoice:

**1.** Go to "Documents":

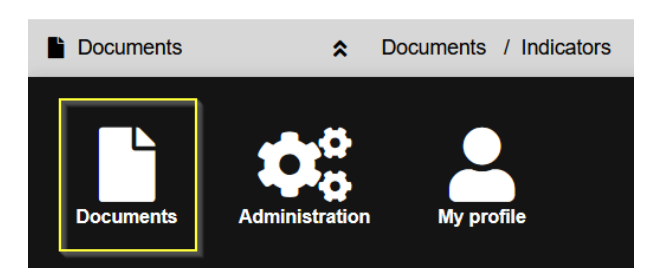

**2.** Click on "New document" or the "+" button:

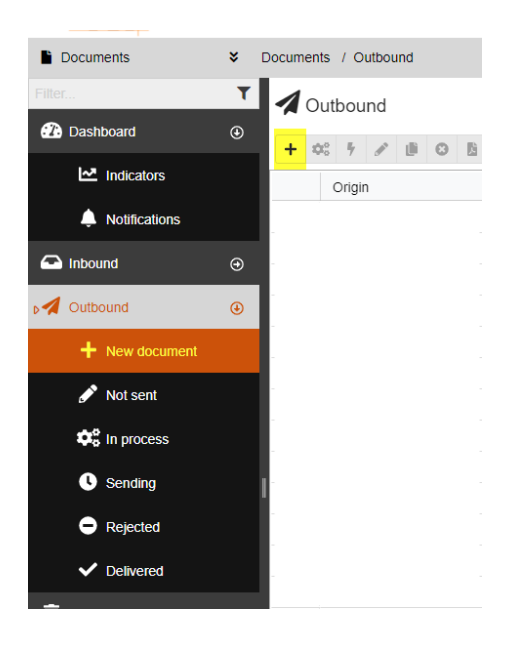

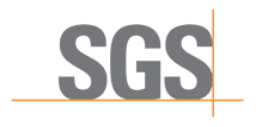

1 16/25

**3.** The screen will be displayed as follows:

| New document - CBN Invoice format          |                                                |                  |                                          |                               | $ 0 - x$                                                       |
|--------------------------------------------|------------------------------------------------|------------------|------------------------------------------|-------------------------------|----------------------------------------------------------------|
| CBN - Invoice format<br>(XM, US, INVOCE 2) |                                                |                  |                                          |                               | $B$ save                                                       |
| - Header data                              |                                                |                  |                                          |                               | $\bullet$ $A^0$ $\circ$                                        |
| *Invoice date                              | * Invoice currency<br>$\overline{\phantom{a}}$ | *Invoice purpose | · Invoice number<br>$\ddot{\phantom{0}}$ | *Invoice total amount payable | See details                                                    |
| <b>B</b> DDAIMYYYYY                        |                                                |                  |                                          |                               | $\mathbf{A}^{\mathbf{O}}$                                      |
| Delivery                                   |                                                |                  |                                          |                               |                                                                |
| > References                               |                                                |                  |                                          |                               | $\begin{array}{c}\n\bullet \\ \bullet \\ \bullet\n\end{array}$ |
| > Partner data                             |                                                |                  |                                          |                               |                                                                |
| > Pre-paid                                 |                                                |                  |                                          |                               |                                                                |
| > Charges                                  |                                                |                  |                                          |                               |                                                                |
| > Invoice Items                            |                                                |                  |                                          |                               | $\mathbf{A}^{\bullet}$                                         |
| > Totals                                   |                                                |                  |                                          |                               | $\Delta^\bullet$                                               |
|                                            |                                                |                  |                                          |                               |                                                                |
|                                            |                                                |                  |                                          |                               | <b>X</b> CLOSE<br>of sexo                                      |

**Note:** All the fields with \* are mandatory

• When the Supplier sends/saves the e-invoice, the system will check all the information entered and will highlight any errors or incomplete fields. The user can also check the errors by clicking the marked button (on the right-hand side of the screen):

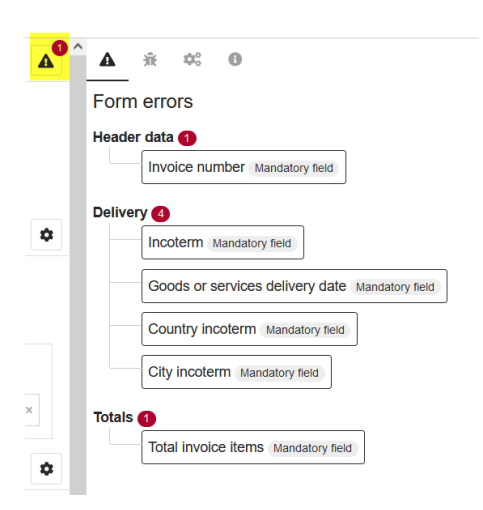

- **4.** Depending on the "**Invoice purpose**" field, the screen adapts the required sections.
	- **Advance payment**:

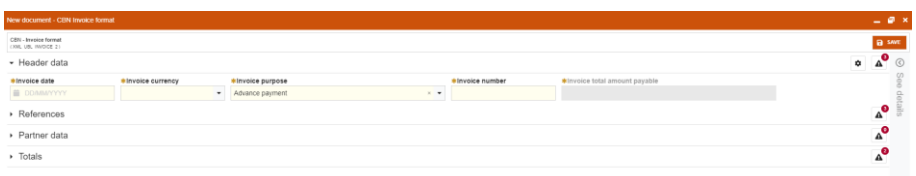

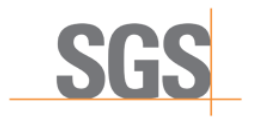

1 17/25

• **Delivery of goods or goods and services**:

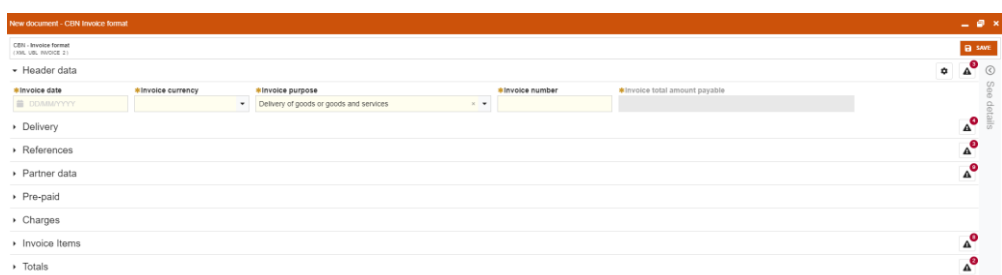

- **Services delivery only**
- **5.** Screen for "**Advanced payment**"
	- **5.1.** Header data
		- ✓ Invoice date
		- ✓ Invoice currency
		- ✓ Invoice purpose
		- ✓ Invoice number
		- $\checkmark$  Invoice total amount payable (will be filled in automatically)

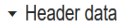

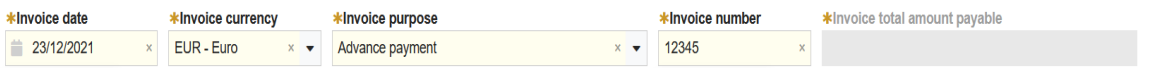

#### **5.2.** References:

- $\checkmark$  Contract/pro forma number
- $\checkmark$  Contract/pro forma date
- ✓ Reference Type:
	- $\checkmark$  Form M or Form NXP
- ✓ Form M or Form NXP reference number

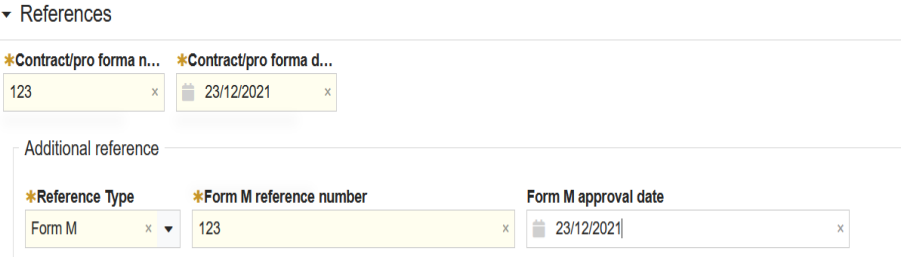

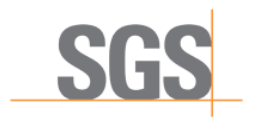

1 18/25

#### **5.3.** Partner data:

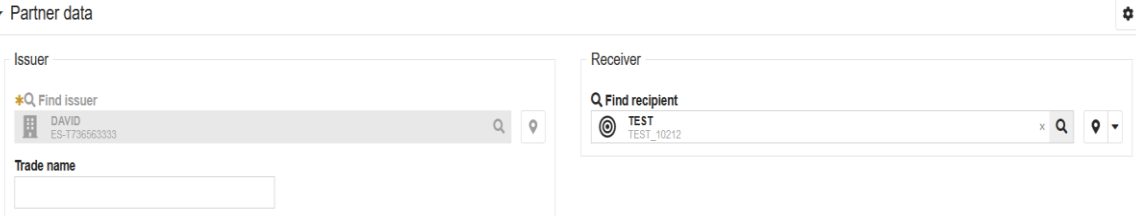

#### **Note:**

The issuer field is automatically assigned, as it corresponds to the Supplier data. "Trade name" is optional.

All the parties created by the Supplier will be available in the "Receiver" list.

 $\checkmark$  New receiver can be created from the screen:

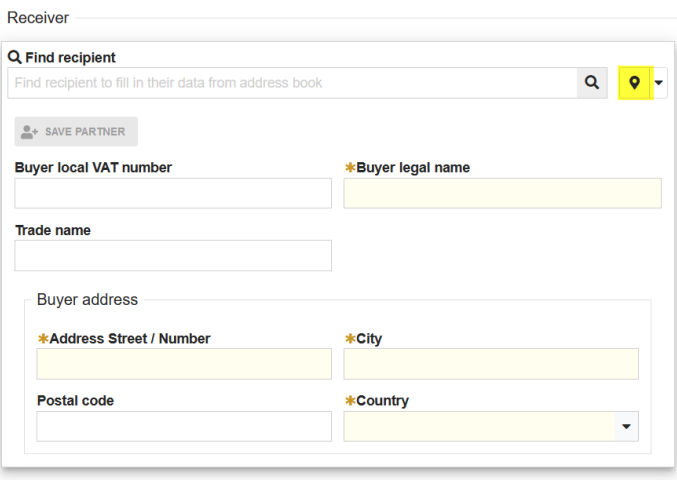

## **5.4.** Totals:

✓ Invoice total

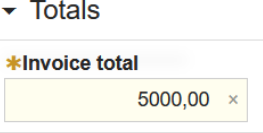

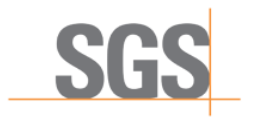

### **6.** Screen for "**Delivery of goods or goods and services**"

**6.1.** The "Header data", "References" and "Partner data" sections have the same fields as in the previous invoice type (Advance payment).

#### **6.2.** Delivery

- ✓ Delivery terms:
	- ✓ Incoterm:

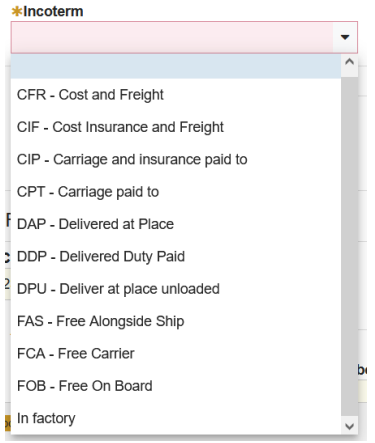

- ✓ City incoterm
- ✓ Country incoterm
- ✓ Delivery details
	- $\checkmark$  Goods or services delivery date
	- ✓ Address
	- ✓ City
	- ✓ Country

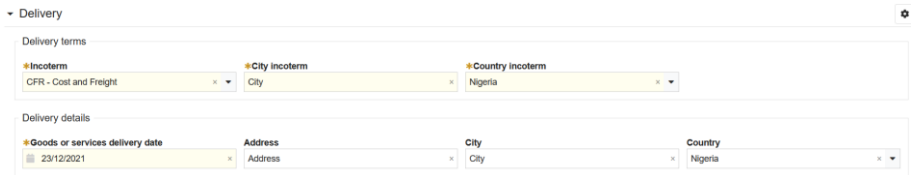

### **6.3.** Pre-paid

✓ Pre-paid amount

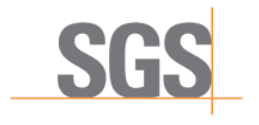

1 20/25

- ✓ Pre-paid date
- ✓ Prepayment invoice number
- $\blacktriangleright$  Pre-paid

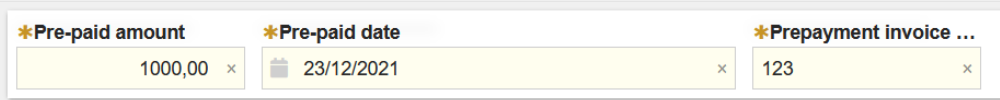

## **6.4.** Charges:

- ✓ Amount
- ✓ Charge type:

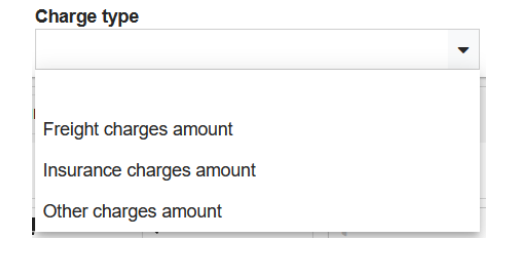

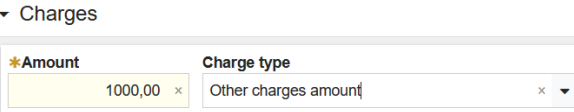

- **6.5.** Invoice Items:
	- ✓ HS code
	- ✓ Country of origin
	- ✓ Description
	- ✓ Quantity
	- ✓ Unit of Measurement
	- ✓ Unit price
	- ✓ Line Amount
	- ✓ Package details

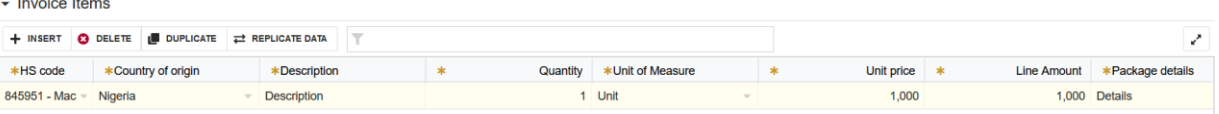

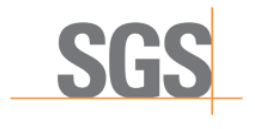

#### 1 21/25

- **6.6.** Totals:
	- ✓ Total invoice items
	- ✓ Total Charges
	- ✓ Pre-paid total amount
	- ✓ Invoice total

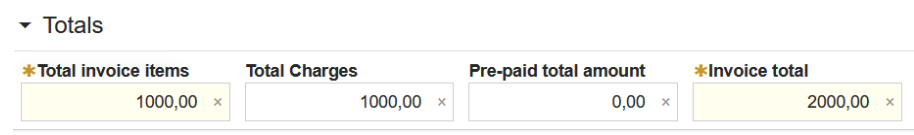

- **7.** Screen for "**Services delivery only**"
	- **7.1.** The "Header data", "Partner data", "Pre-paid", "Charges" and "Totals" sections have the same fields as in the previous invoice type (Delivery of goods or goods and services). The sections "Delivery" and the sub-section "Additional reference" under "References" are not found in this type of invoice.
	- **7.2.** Invoice Items:
		- ✓ Description
		- ✓ Quantity
		- ✓ Line Amount

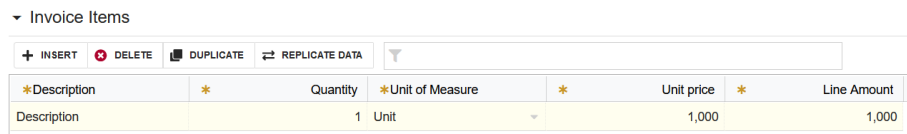

**8.** Once all the fields are completed, the user can save the document by clicking the "Save" button on the top-right side of the screen:

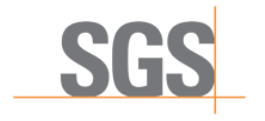

1 22/25

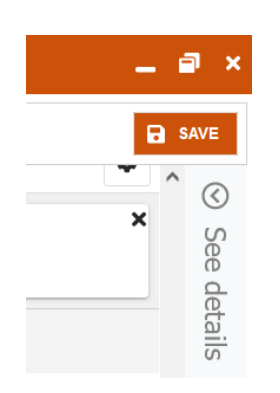

**9.** If all the information is correctly entered, the user can also send the document for clearance by clicking the "Send" button on the bottom-right side of the screen:

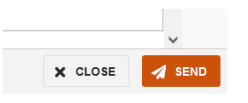

## <span id="page-21-0"></span>E-INVOICE CANCELLATION

The e-Invoicing Platform also allows users to cancel an e-invoice (with some restrictions to be considered). In order to do this, the Supplier should follow the following steps:

**1.** Go to the "Delivered" folder of the portal:

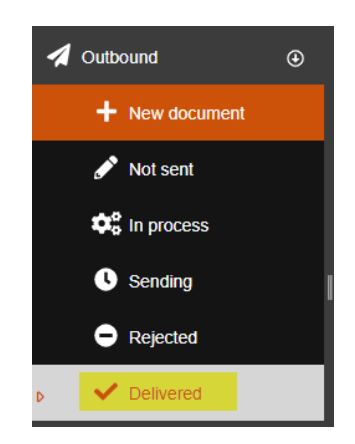

**2.** Select the e-invoice to cancel:

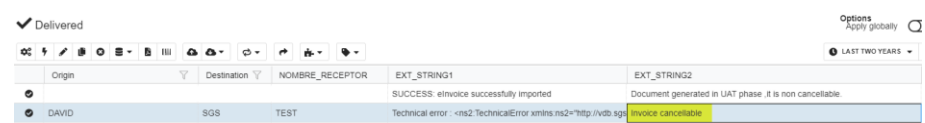

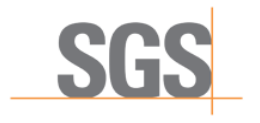

1 23/25

**Note:** in the column "Cancellation status" you can check if the invoice is cancellable or not.

**3.** Click on the following button:

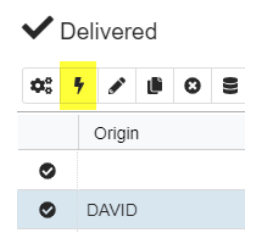

**4.** A new window will appear:

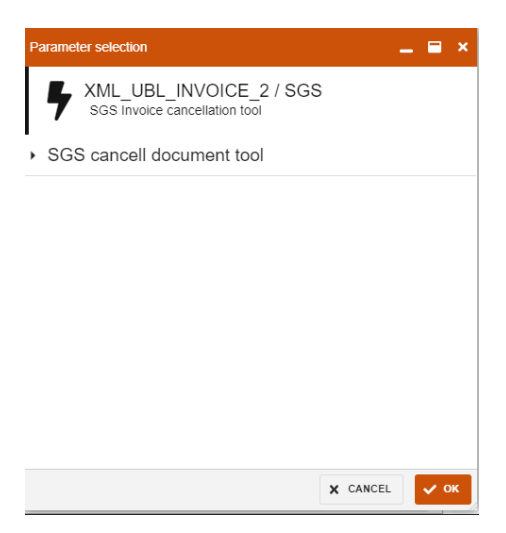

**5.** Select the option "Cancel document" and press the button "OK":

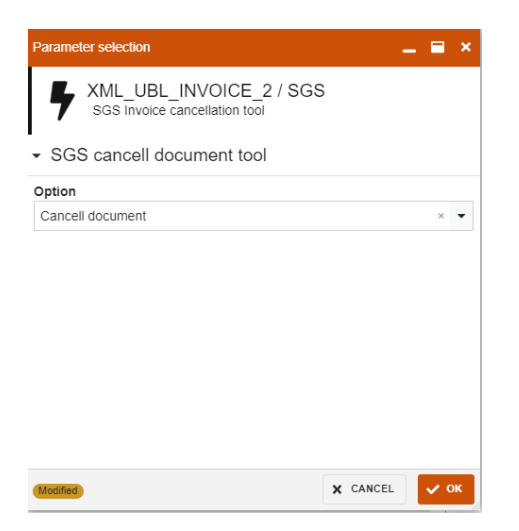

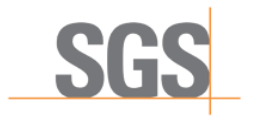

1 24/25

**6.** An asynchronous task will be executed which takes approximately one to two minutes. Once the task is finished, a ZIP file will be uploaded with the result.

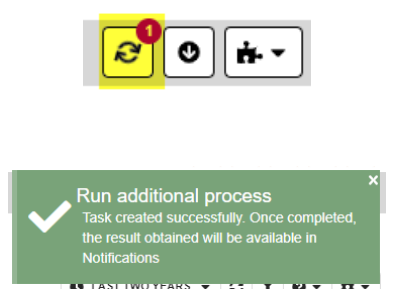

**7.** Until the task is completed, the Supplier cannot know if the document has been cancelled correctly or not.

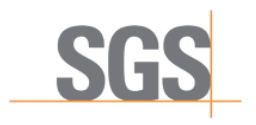

1 25/25

## <span id="page-24-0"></span>VALIDATION RULES

In order for the e-invoice to be cleared, there are some points that must be taken into account by the user for the generation and issuance of e-invoices:

- $\checkmark$  The sections "Header data", "References", "Partner data" and "Totals" must be filled for all the invoices.
- ✓ "Delivery", "Invoice items" and "Charges" should only be filled when "Invoice purpose" is "Delivery of Goods and Services" (DG).
- $\checkmark$  Depending on the "Incoterm" value selected, more than one charge may need to be added:
	- **◦** Freight charges:
		- **CFR: Cost and freight**
		- **▪** CPT: Carriage paid to
	- **◦** Insurance and freight charges:
		- **▪** CIP: Carriage and insurance paid to
		- **▪** CIF: Cost, insurance and freight
		- **▪** DAP: Delivery to a location
		- **DPU: Deliver at place unloaded**
		- **▪** DDP: Delivered to destination with dues paid
- $\checkmark$  If appropriate charges are required and not entered, the screen will show corresponding errors.
- $\checkmark$  An e-invoice can be "Cancelled" only within 24 hours following its submission.